# **BLU User Manual Studio 5.3 II**

### **Table of Contents**

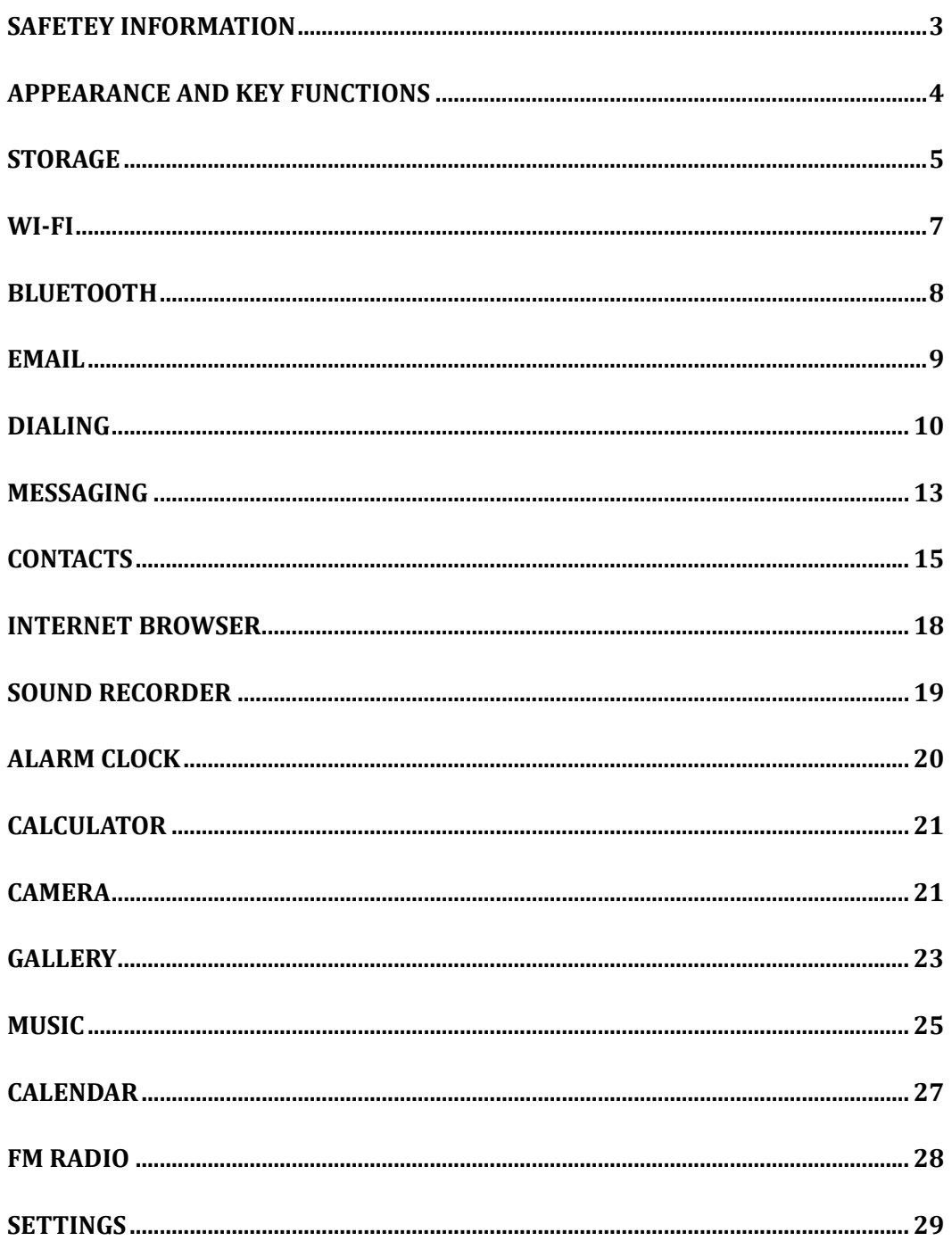

### **Safety Information**

Please carefully read the terms below:

#### **Use Safely**

Do not use your mobile phone where it is forbidden or where it might cause a disturbance or danger.

#### **Transportation Safety**

Please observe all transportation laws and regulations.

#### Please drive with both hands on the wheel.

#### DO NOT TEXT AND DRIVE

#### **Hospitals**

Please follow limitations.

Please turn off your mobile phone when near medical instruments.

#### **Airports**

Please follow all flight safety regulations and do not use your phone during flight.

#### **Toxic Chemicals**

Do not use your mobile phone around fuels or chemicals.

#### **Explosion Area**

Please observe related limitations and do not use your mobile phone around an area where explosions may occur.

#### **Accessories and Batteries**

Please use only Blu authorized accessories and batteries.

#### **Waterproof**

Your mobile phone is not waterproof. Please keep it away from water.

#### **Backup**

Please remember to make a backup or keep a written record of all important information saved in your mobile phone.

#### **Connect to other devices**

Please read the user manual of the device to get more detailed security instructions before connecting to other devices and do not connect to unmatched product.

#### **SOS Emergency Calls**

Make sure your mobile phone is switched on and in a service area. In home screen, tap the phone key and dial 911 and send.

### **Appearance and Key Functions**

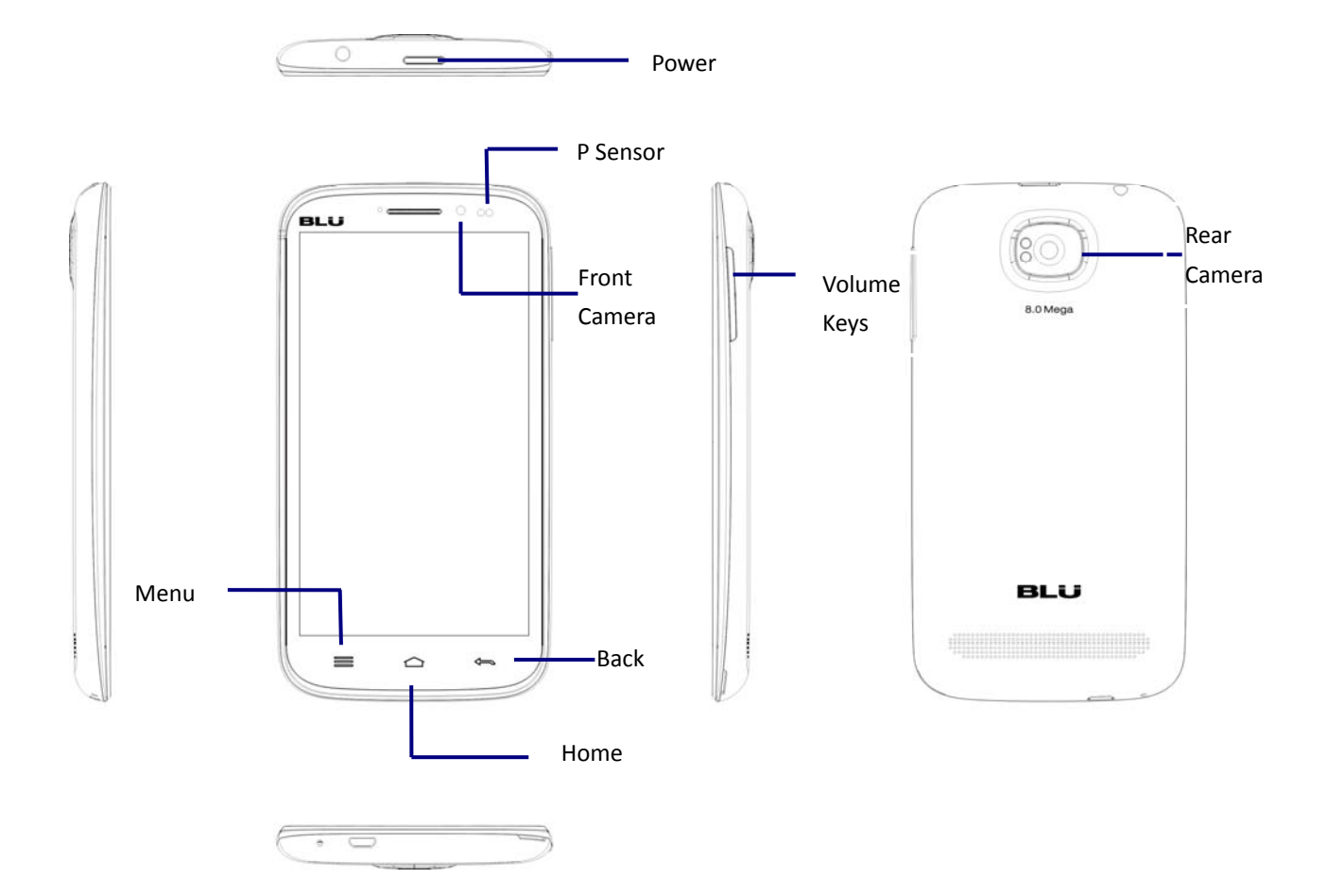

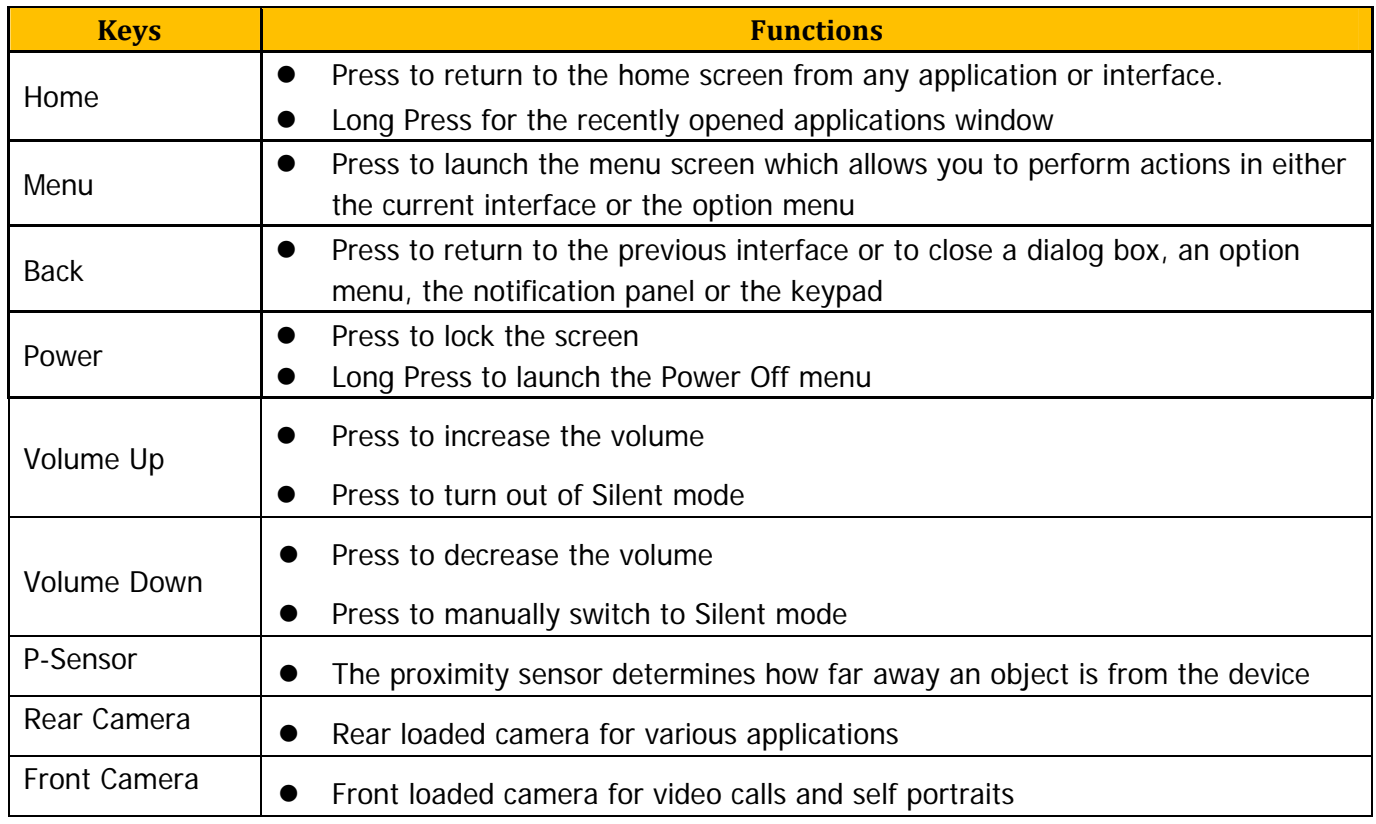

### **Storage**

If you want to send music, pictures or other files to the phone's memory card from the computer, you must set the memory card as USB storage.

#### **USB Mass Storage**

- 1. Connect the phone with the shielded USB cable provided. Once connected, a connection icon will appear in the status bar
- 2. You can use a shielded USB cable connecting to the computer and an android icon will appear on the screen
- 3. Pull down the notification panel and in the "Notifications" section select "USB Storage" device

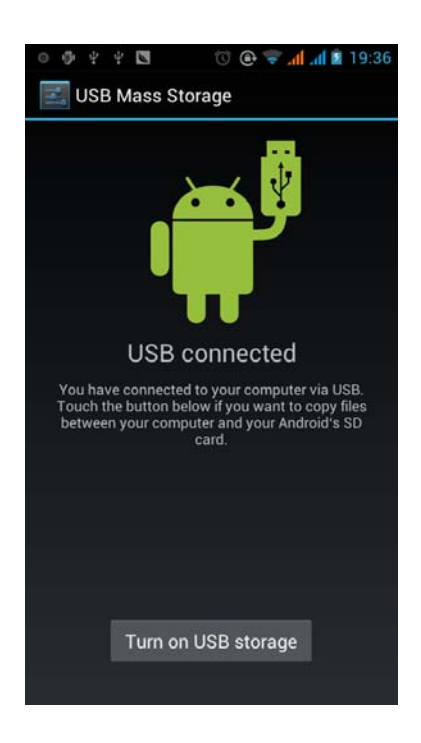

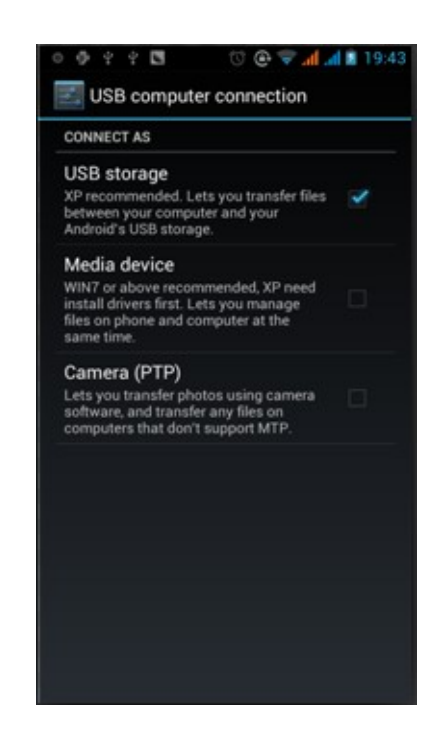

• To turn off USB mass storage from computer pull down the status bar and select from the options Please refer to the following pictures:

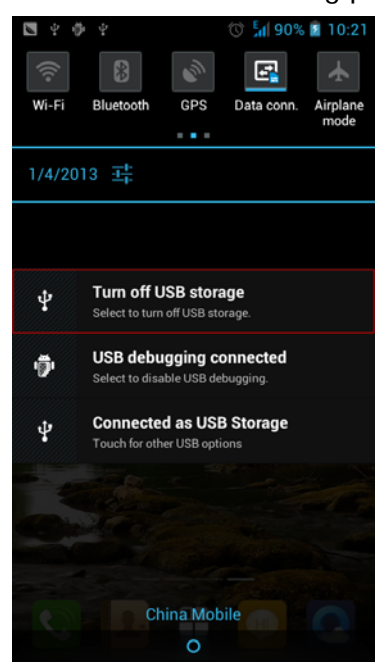

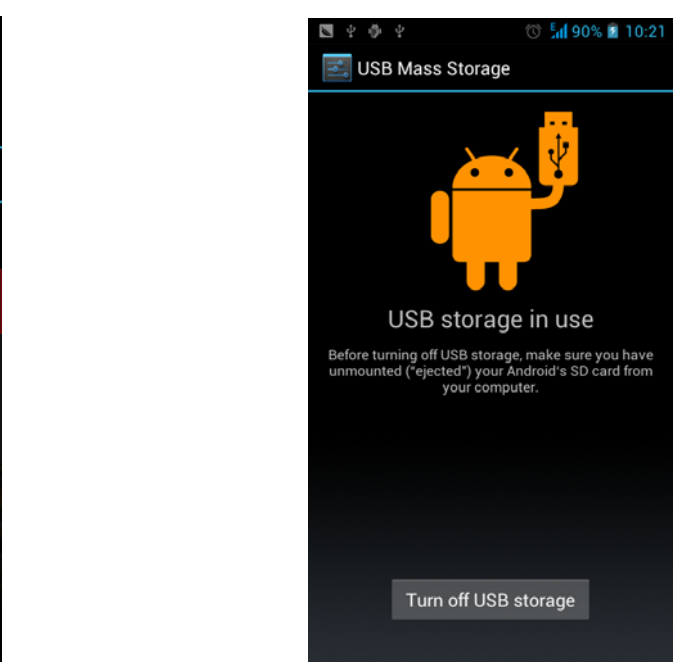

#### **Other USB Options**

#### **Media Device (MTP)**

- Media device (MTP) option lets you transfer media files with higher operating systems
- From the notification panel, choose "Media device" (MTP) connection mode

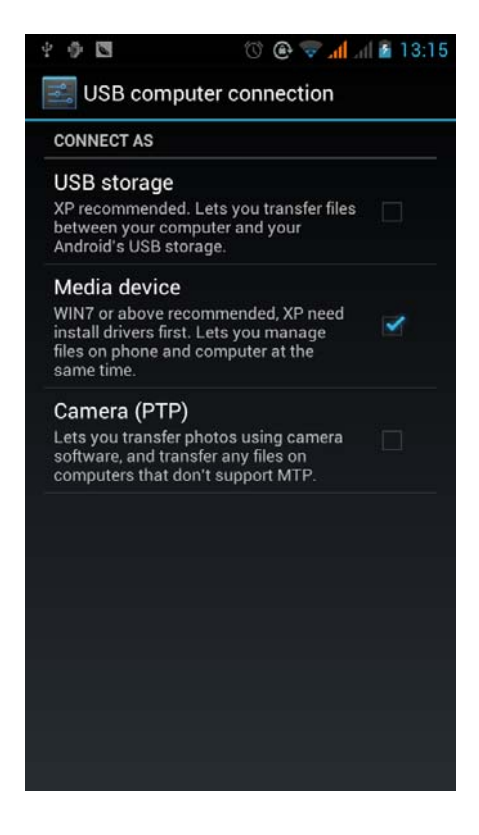

#### **Camera (PTP)**

The Camera (PTP) option lets you transfer photos using camera software or transfer files that cannot be otherwise sent through the (MTP) option.

- 1. Connect the phone with the USB cable provided
- 2. From the notification panel, choose "Camera" (PTP) connection mode

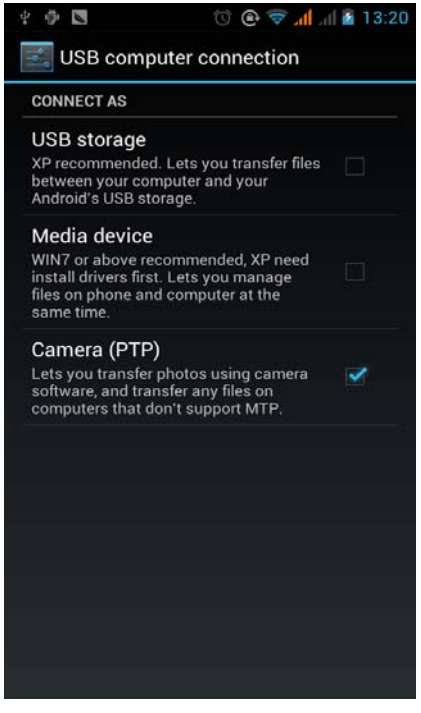

**Notice**: Connections via USB storage mode vary depending on operating system. Drivers may be available for download once the phone is plugged in.

- Windows 7 Plug and Play compatible
- Windows XP You must update the Windows Media Player to 11 for USB recognition

#### **Once the mobile phone connects as a storage device, the SD card will be unavailable.**

### **WI‐FI**

Your phone can connect to a variety of different networks and devices which include mobile networks for voice and data transmission, Wi-Fi data networks, and Bluetooth devices such as headsets. You may also connect your phone to a computer and transfer files from your computer to your phone's SD card and share your phone's mobile data connection via USB or as a portable Wi-Fi hot spot.

#### **To open and connect to a network**:

1) Press Home -> Menu -> Settings> Wireless & Networks

2) Select the Wi-Fi box to power on Wi-Fi.

3) The phone will scan for available Wi-Fi networks and display the results. Any secured networks found will be indicated with a lock icon.

4) Press a network to connect to it. If the network is unsecured, you will be prompted to confirm that you want to connect to that network. If the network is secured, you will be prompted to enter a password or credentials.

#### **When connected to Wi-Fi**

The status box will show a blue lit Wi-Fi icon with the approximate signal strength.

Click on a connected network and it will display the name of Wi-Fi network, status, speed, signal, strength, security, information and IP address. If you want to delete the wireless settings, select "Forget". If you wish to reconnect to that network at a later date, you must enter the network settings again.

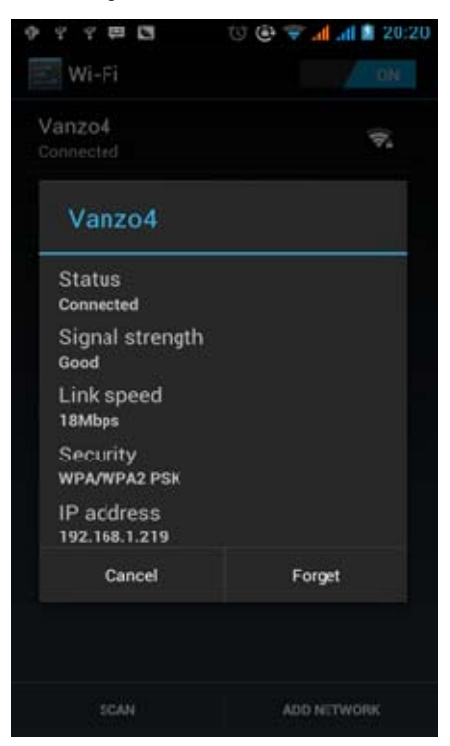

**Notice**: Unless you choose not to reserve the network, there is no need to re-enter the corresponding password when next time connecting to the previously encrypted wireless network. Wi-Fi will search and connect automatically.

#### **Connect to other Wi-Fi networks**

1) In wireless and network, search and click Wi-Fi settings. The Wi-Fi networks will be displayed on the Wi-Fi network list.

2) Click on other Wi-Fi networks and then connect to the network.

Notice: You may also surf the internet via GPRS. The users can select manually the specific location in "Settings -> Wireless and Network -> Data Connection". Click "SIM1, SIM2 or No Data Connection". Once activated, the selection will turn green.

### **Bluetooth**

Bluetooth is a short-range wireless communications technology that devices can use to exchange information and connect to different types of devices which include headsets, car kits, and other devices.

#### **To power on Bluetooth**

1) Main menu -> Settings-> Bluetooth and select to power on Bluetooth.

2) Press wireless and networks and click on the Bluetooth switch to turn on the Bluetooth function. The

Bluetooth icon will appear grey in the  $\mathbb{E}$  in the notification bar. Click "scan for devices" and the phone will start to scan for all devices within range.

3) In Bluetooth settings all the devices found will displayed in the list under the icon.

**Important**: The maximum detecting time of the phone is 2 minutes.

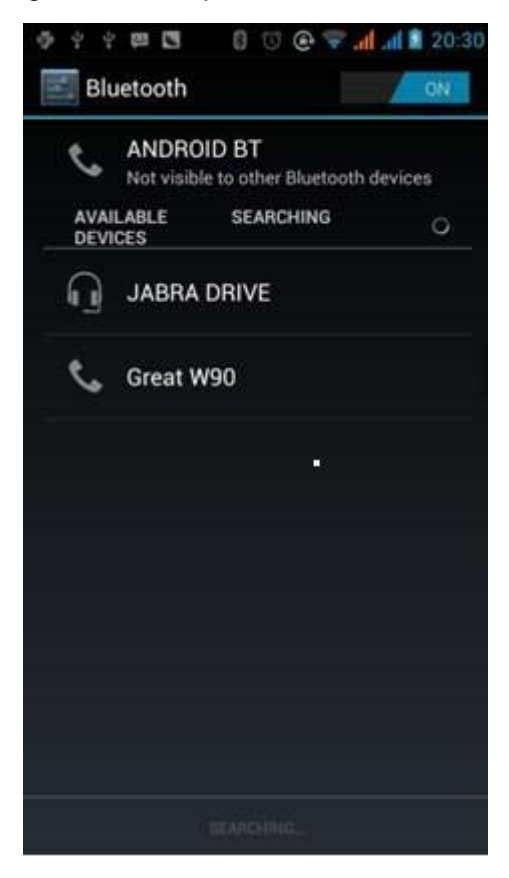

#### **Pairing and connection of Bluetooth**

1) Press Home -> Menu -> Settings

2) Under Wireless & Networks select Bluetooth box to ON and the phone will scan for the Bluetooth devices within range and display the searched results. If the phone cannot find your equipment, attempt to re-scan it and make sure that the devices wanted are under the detected mode.

3) Click on the headset in the equipment list to finish the connection.

Notice: Bluetooth devices often use 0000 as the default password.

4) The pairing and connection status will show under the Bluetooth devices list. When the headset is

connected to your phone, a blue lit icon  $\frac{1}{2}$  will display in the notification bar.

### **Email**

#### **5.1 Gmail**

#### **Create an Account**

Select mail -> settings. You can activate or edit existing e-mail accounts as well as create a new e-mail account.

- Select mail and Google account when the interface appears. Then select 'next step' -> create account -> enter name, last name and e-mail account.
- Google servers determine whether the name can be used, if so, new interface appears prompting enter password. Users who don't meet the password requirements will need to re-enter the password.

#### **Load an Account**

- Open Gmail -> Select load
- Enter email and password then load
- The Gmail client will display "login successful" and the Google account will be synchronized

#### **Create and Send Emails**

When creating an email, enter the recipient, theme and contents. You may "attach" files, add "Cc/Bcc". **Receive Emails** 

For new emails, an alert tone will sound and a Gmail icon will appear in the notification bar.

#### **Delete Account**

When deleting an email account, you need to restore factory settings. If there is more than one account, any subsequent email addresses may be deleted from the menu.

**Notice:** Many applications depend on a Gmail Account like Google Play, Google Talk, Sync Contact and Calendar.

#### **5.2 Email**

#### **Load Email**

- Open the email application
- In the setting account interface, input the correct email address and password and click next. The mobile phone will automatically complete the server settings, mail frequency, and user settings interface will appear. Enter and complete the user settings and click next.
- Select the account name associated with the email and click next to synchronize the mailbox.

#### **Create and send Email**

When creating an email, enter the recipient, theme and contents. You may "attach" files, add "Cc/Bcc".

#### **Folder Options**

Click on the bottom and list all folder options

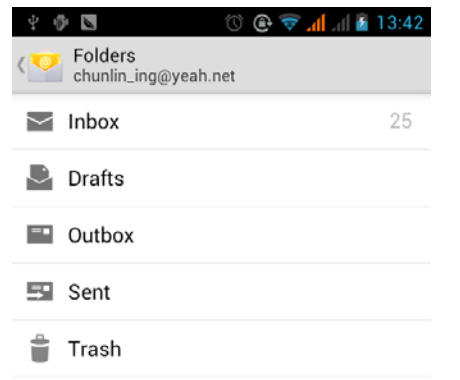

### **Dialing**

At the dial keyboard, enter the phone number and then click the dial key. You may choose which SIM card the call will be placed on. If dialing an extension, you may click the dial pad icon in the bottom of the screen to open the interface and enter the number of the extension. You may also enter an input number and call contacts through speed dial**.** 

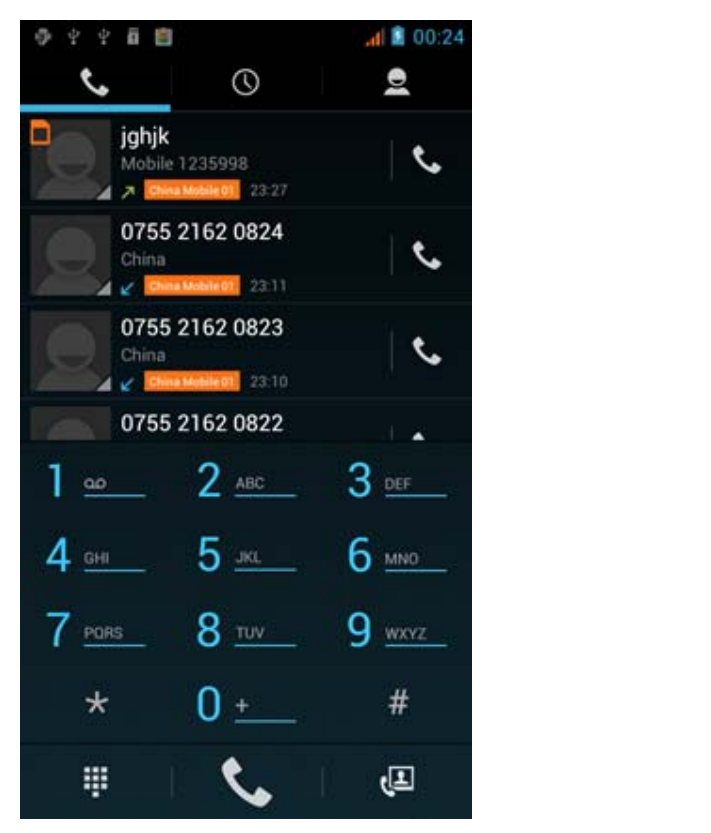

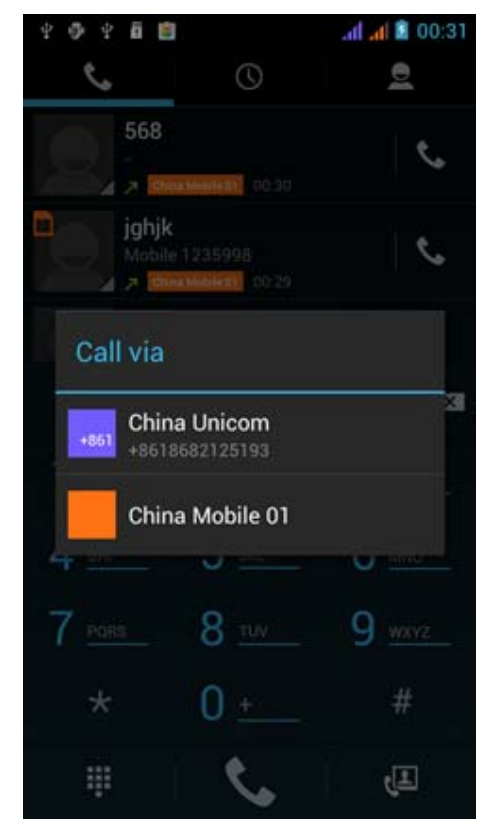

#### **Video Call**

The video call usually refers to a phone call placed via a mobile Internet based on 3G Internet. The video call implements real-time transmission of image and audio as a way to communicate. Input a number and click video dial-up to place the phone call and the phone will transmit the call through the camera for the video call. **Be advised that only 3G mobile services support this function**.

#### **Call Logs**

Every telephone number called and received will be saved in the phone's call log. There will be an indicator on the top left of the call record that will display SIM1 or SIM2. All numbers in the call log can be dialed directly by clicking the dial icon on the right side of the screen. When the number appears on the list, click it to view details. You may also long press it to dial via SIM1 or SIM 2 or to edit, delete, save number and do other operations.

#### **Receive Calls**

When receiving an incoming call, answer the call by sliding the "Answer" button towards the middle of the screen.

#### **Proximity Sensor**

The proximity sensor determines how far away an object is from the device. During the call or when you place the phone close to the ear, the backlight will turn off automatically which conserves battery and prevents inadvertently touching.

#### **Decline Calls**

- When a call comes in during stand by, press "Ignore" button and slide the key towards the middle of the screen and the call will not be received.
- During a call, click on the Ignore button to decline the phone call.

#### **Two-way Call/Multi-party Calls (Conference call)**

- 1. During an existing call
- 2. Click "Add calls", dial another call (or receive another call).
- 3. Select the merge option to combine the two calls.
- 4. After multiparty call connected, you may separate the calls or hang up via the small conference call arrow.

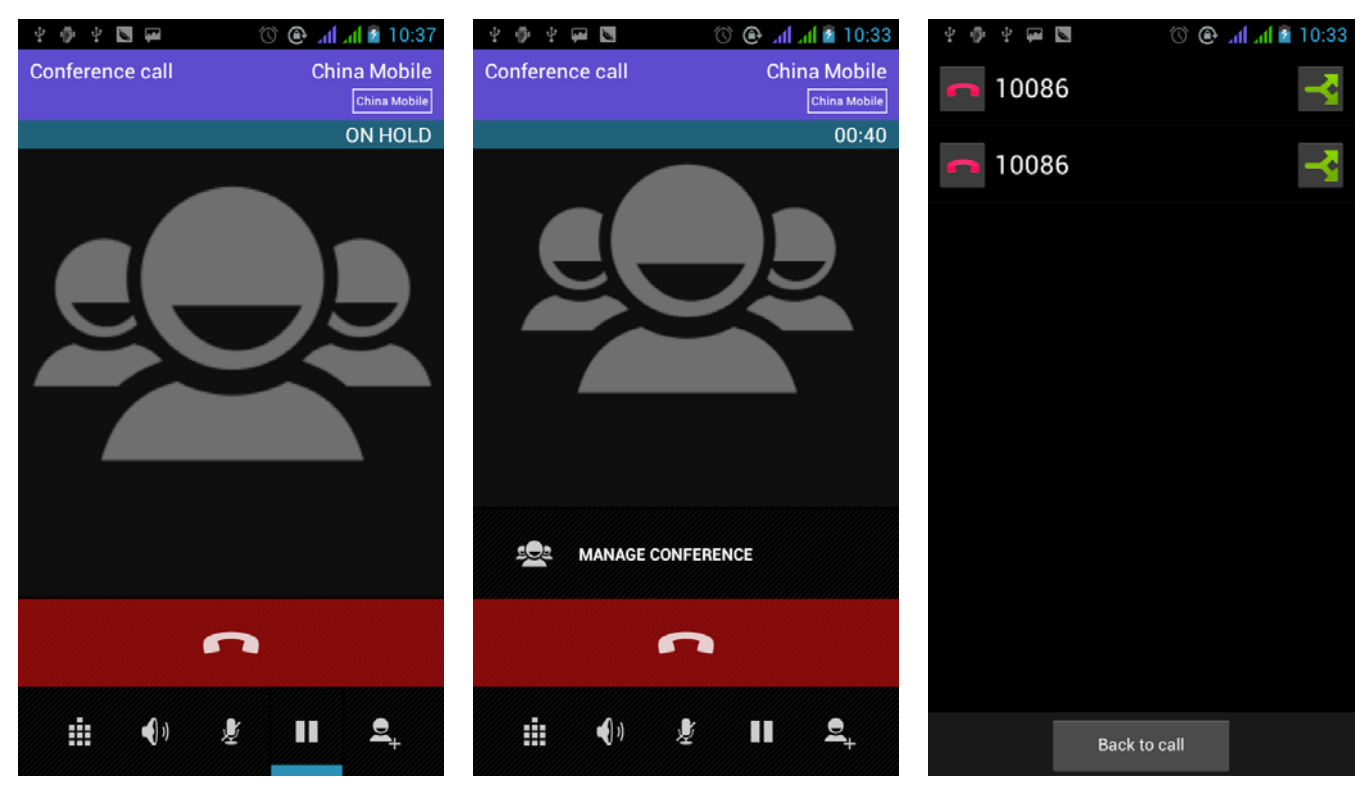

#### **Record Conversations**

During the call press more -> Start record and you may record the dialog of the call.

#### **Call Transfer and Waiting**

- In settings -> Dialing Settings -> Other Dialing Settings. After the settings are turned on, you may transfer the call to another number.
- In settings -> Dialing Settings -> Other Dialing Settings and select the Call Waiting option. After the setting is turned on, you may receive an incoming call during an existing call.

#### **Video Call**

In the dialing interface, enter numbers and then press the icon  $\mathbf{L}$  so the video call may be completed. Another way of dialing a video call would be to open the application menu and go to Contacts. In the Contacts menu, long press a contact's phone number and select the "Video Call" from the submenu.

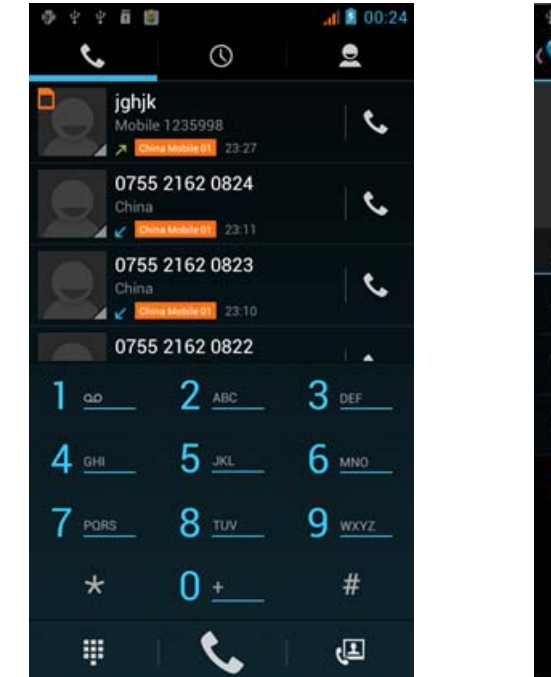

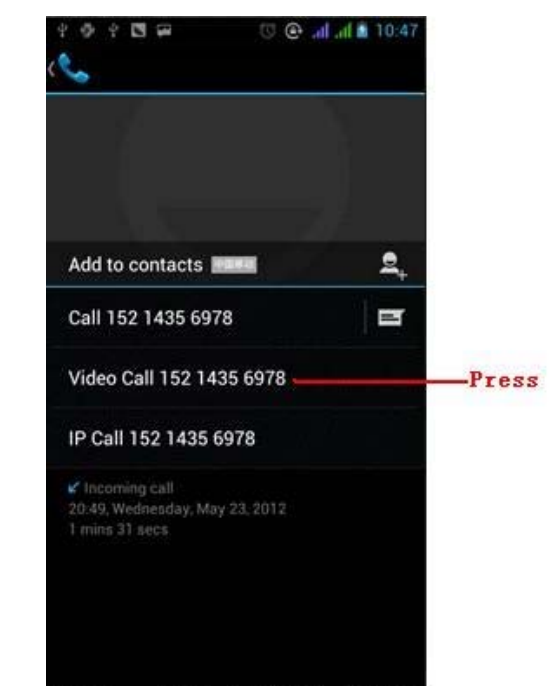

#### **Call Settings**

**Voice Call** 

- Voice Mail: The voice mailbox and voicemail number.
- IP prefix number: Setting different of SIM card IP prefix numbers.
- Call Forwarding: Can set call forwarding to another number.
- Call Barring: Can set respectively two to the SIM card call restrictions.
- Additional Settings: a) Phone Number b) Call Waiting

#### **Video Call**

- Local video replacement: Set a picture to display when camera is offline.
- Display peer video: Display picture for replacing peer video.
- Peer video replacement: Set a picture to display when peer video is unavailable.
- Enable back camera: Enables the rear camera.
- Bigger Peer Video: Turn on setting to make peer video bigger than local video
- Auto drop back: Drop back to voice call.
- Outgoing video call:Display local video when making a video call.
- Incoming video call: Display local video when accepting an incoming video call.
- Other settings: a) Call Forwarding b) Call Barring c) Additional settings

#### **Internet Call**

1) Account 2) Use Internet calling

#### **Other Settings**

- 1. Fixed Dialing Numbers
- 2. Minute Reminder: Turn on a minute reminder at the  $50<sup>th</sup>$  second of every minute.
- 3. Quick Response: Can edit the text information for quick response options.

### **Messaging**

You may use this function to exchange text messages and multimedia messages with your family and friends. The messages to and from the same contact or phone number will be saved into a single conversation so you may see the entire message history conveniently

#### **Send an SMS**

Press home -> Messaging -> New message

- 1. Click to enter recipient (You may enter contacts from contact book or enter a new number)
- 2. Compose Message
- 3. Click SIM1 or SIM2 and Send

#### **Send an MMS**

When creating message, the default message style is SMS. The message will automatically convert to MMS when adding an attachment.

- 1. Click the Paperclip icon in the top of the screen
- 2. Click "Attach" to add the following attachments.

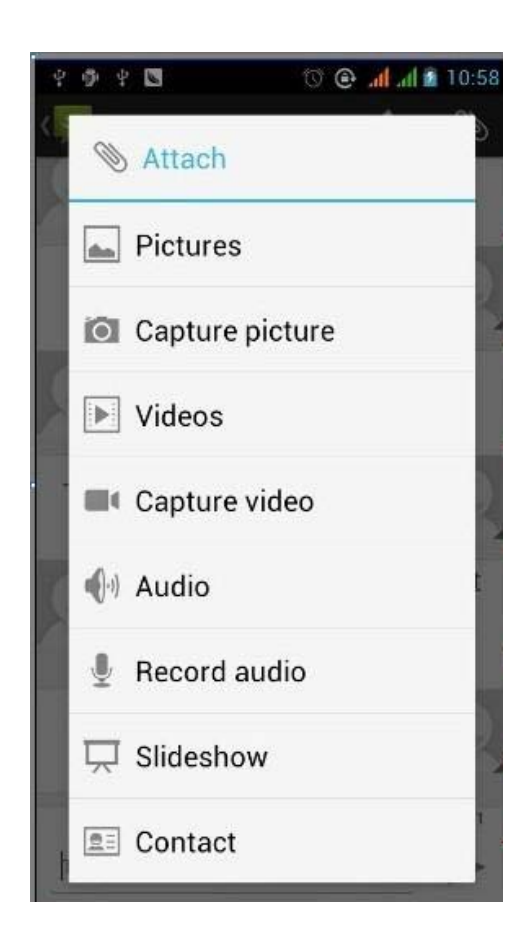

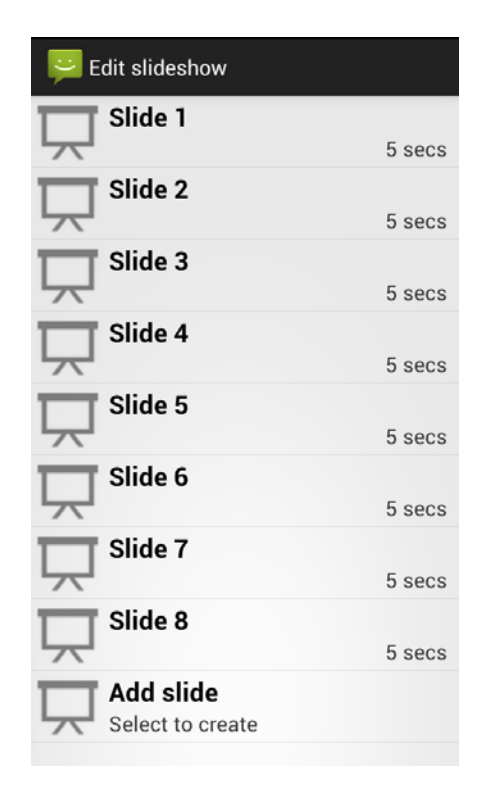

#### Notices:

A) If you want send MMS with many pages, you should select "Attach PPT" in the "Attach" interface.

B) You can append 10 pictures, with the form of GIF, JPEG.

C) Click "add themes" and the "theme" box will appear under the recipient.

#### **Send messages to multiple numbers**

- Enter multiple numbers by entering each number divided by a comma.
- Click on the left side of the contact from the list to select the contact group.

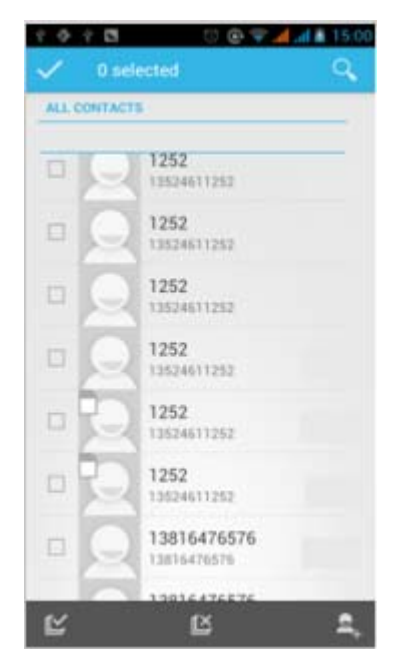

**Notice:** The phone supports up to 20 contacts for mass messaging.

- When a message is sent or sent again, a yellow letter will appear. The number 1 or 2 refers to SIM1 or SIM2.
- When sending has failed, a red triangle with an exclamation mark will appear.

### **Contacts**

**Enter**: Click on the applications menu and select contacts

- The default display is the phone contacts and SIM card contacts
- The contacts are organized by first letter of alphabet.

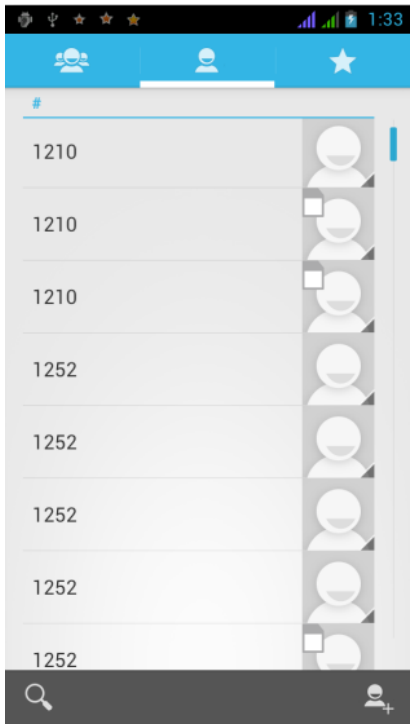

Click the Search icon to enter the contact search interface.

- Any numbers or letters associated with any of the contacts saved in the list will be shown in the search results.
- If there were no matches for the inputted contact, the interface will display no contacts found.

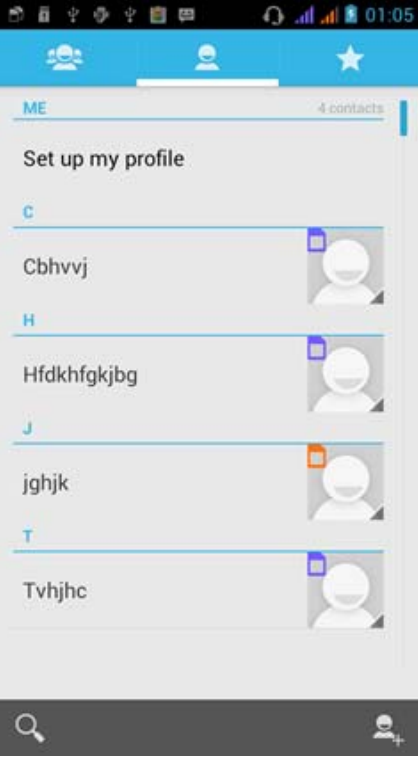

#### **Add New Contact**

- 1. Click "Add Contact" icon
- 2. Select to save contacts to phone or SIM card
- 3. You may edit contact picture, name, telephone number, group, address, and email among other options
- 4. Click to finish and save contact.

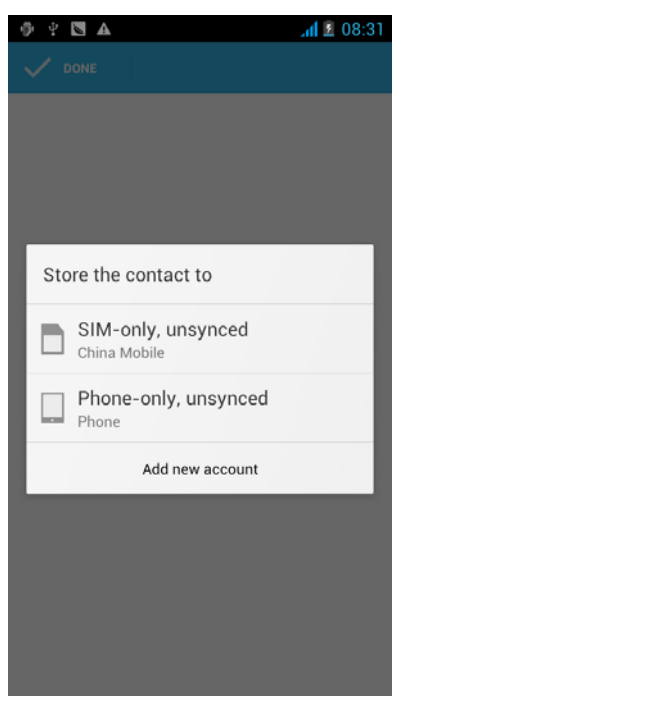

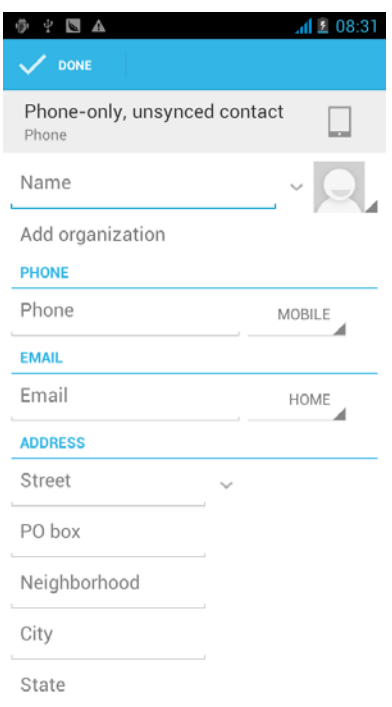

#### **Contact Options**

In the phone contact interface, click on the Menu button

#### **Delete Contacts**

Ensure contact is checked and click the delete button. This process deletes the contact completely including cell phone and SIM card of contact.

To delete all contacts, check all contacts in the list.

#### **Display Contact**

You can choose all phone contacts, SIM card contacts, and the mobile phone contacts

 You may choose from the different display options including whether or not to show a specific contact.

#### **Import/Export**

- 1. In the mobile phone can export SIM card contacts to the SD card for storage and may also import contacts from the SIM and SD card.
- 2. First choose the "copy source" and then select the next step by selecting the destination source.

#### **Accounts**

Account and synchronization sets routine settings including background data and automatic synchronization.

#### **Share Visible Contacts**

All contacts can be shared via SD card, or through Bluetooth, email, text message or MMS.

#### **Add Group**

Click the "Add Group" icon to create a new group.

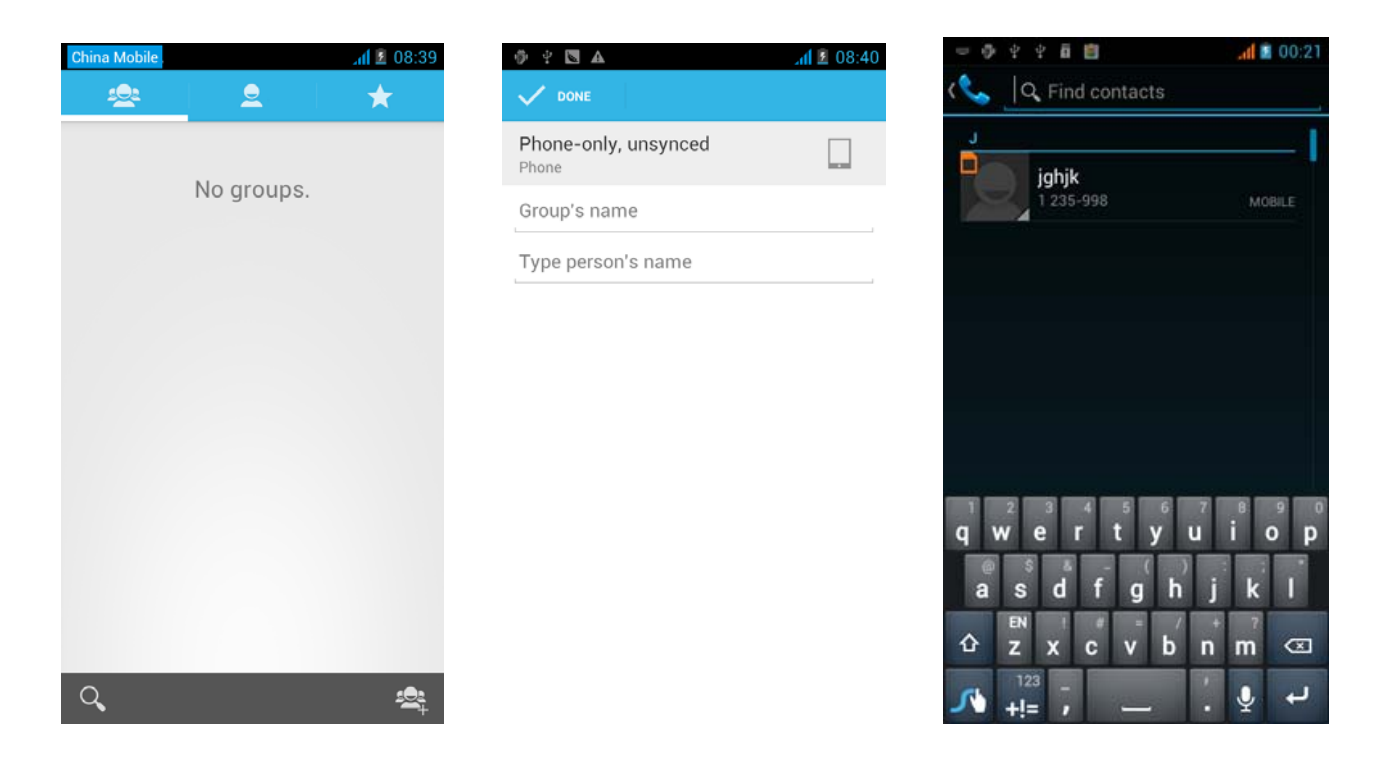

In "the group name" column input what the group will be named. In the "contact's name" column input the contact key word and add to the group.

• In a group, click on the Menu button for Menu functions

#### **Update Group**

You can modify the group name, delete or add groups.

#### **Delete Group**

You can delete the group (will not delete the contact itself).

#### **Send Message by Group**

Automatically send new messages to the group. This is done through the recipients section of the new message.

#### **Send Email by Group**

Automatically send new email messages to the group. This is done through the recipients section of the new email.

### **Internet Browser**

#### **Homepage**

Select "homepage" to set and load a homepage. The vendor's pre-set sites are set as default.

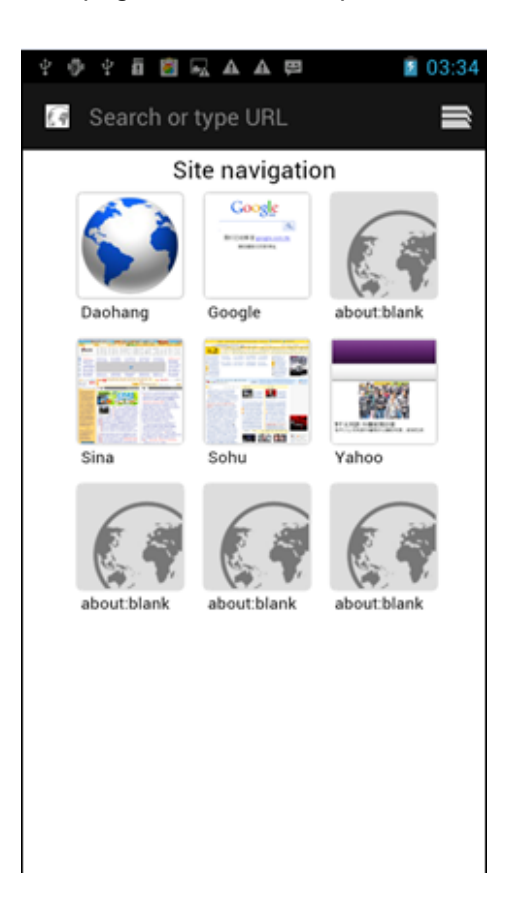

#### **Menu Functions**

#### **Backward**

After browsing through multiple pages, this option will return the user to the previous page.

#### **Forward**

After browsing through multiple pages, this option will move to a web page after the current page. **Windows** 

You may view all the windows open.

#### **Bookmarks**

- Click the "Bookmarks" option to make the current URL as a saved bookmark.
- Click the bookmark under the bookmarks list, will open the URL.

#### **More**

- Add bookmarks: Save the current URL as bookmark.
- Find on page: Search current page.
- Select text: Click and drag to select a piece of text.
- Page info: Display page address and other information of the current browsing.
- Share page: Select the Bluetooth or SMS to share the current page.
- Downloads: Show all the downloaded content.
- History: Show your browsing history and view the most visited pages.
- Setting: Contains a variety of browser settings.

### **Sound Recorder**

The Sound Recorder can record voice or any audio.

You may send any recorded audio via Bluetooth or MMS and also have the option to make any recorded audio the phones default ring tone.

**Notice**: The recorder only uses AMR format.

#### **To Record**

- 1. Click the recorder application.
- 2. Keep the phone's microphone near the voice source.
- 3. Click the record button to record the audio.
- 4. Click the stop button to stop recording the audio.

All recordings will be saved in my recording folder in the default music program.

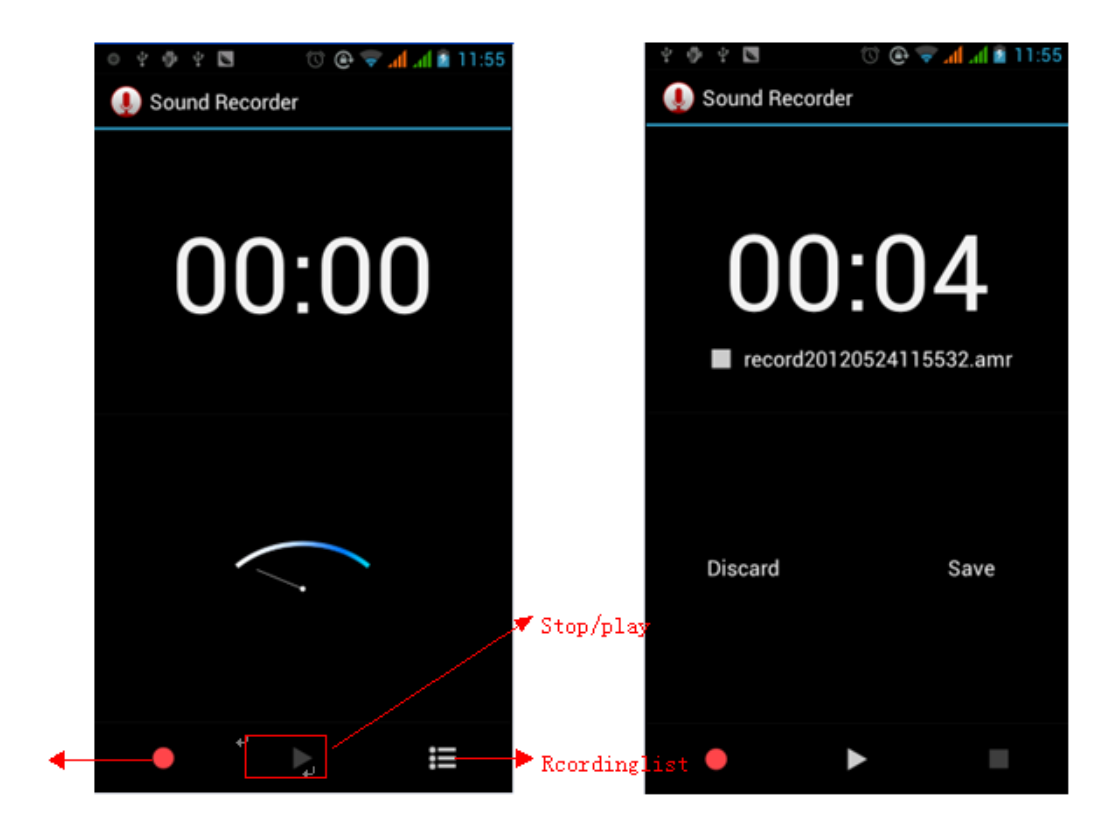

### **Alarm Clock**

- 1) Open the application
- 2) Click screen set alarm button and enter the alarm clock set interface

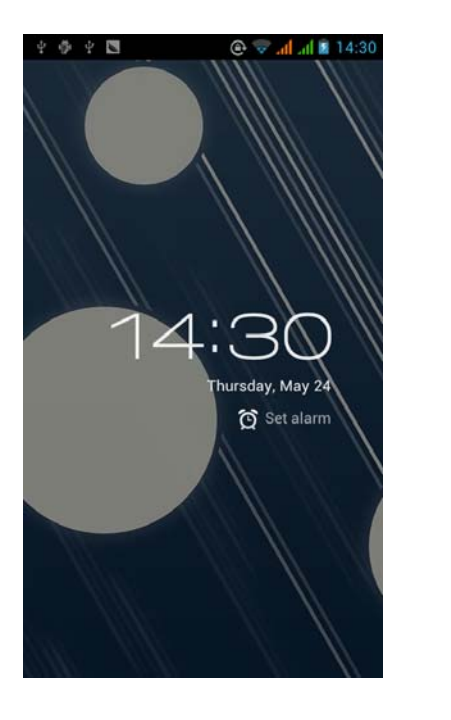

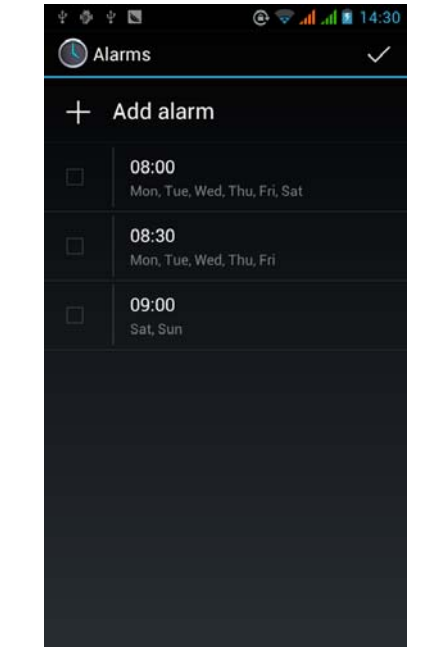

After functions set, the phone will alert you by ringing or vibrating or both to achieve its function. You may press the menu to add additional alarms. The interface will show three default alarms which can be deleted or edited.

**Note**: You may edit the alarm time, ringing tones, vibration, and repeat pattern in the alarm tabs.

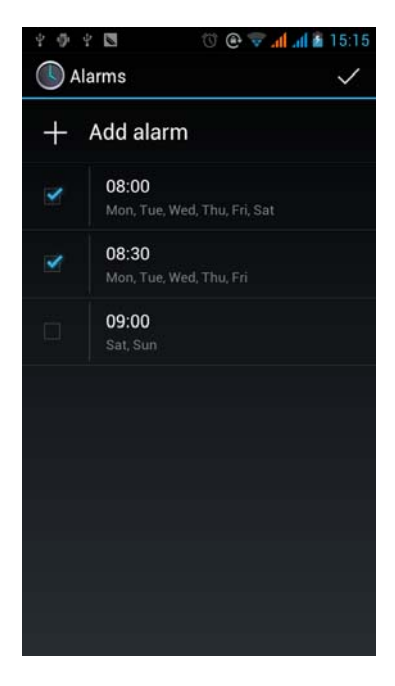

### **Calculator**

This function can turn your phone into calculator and do some simple mathematical calculations.

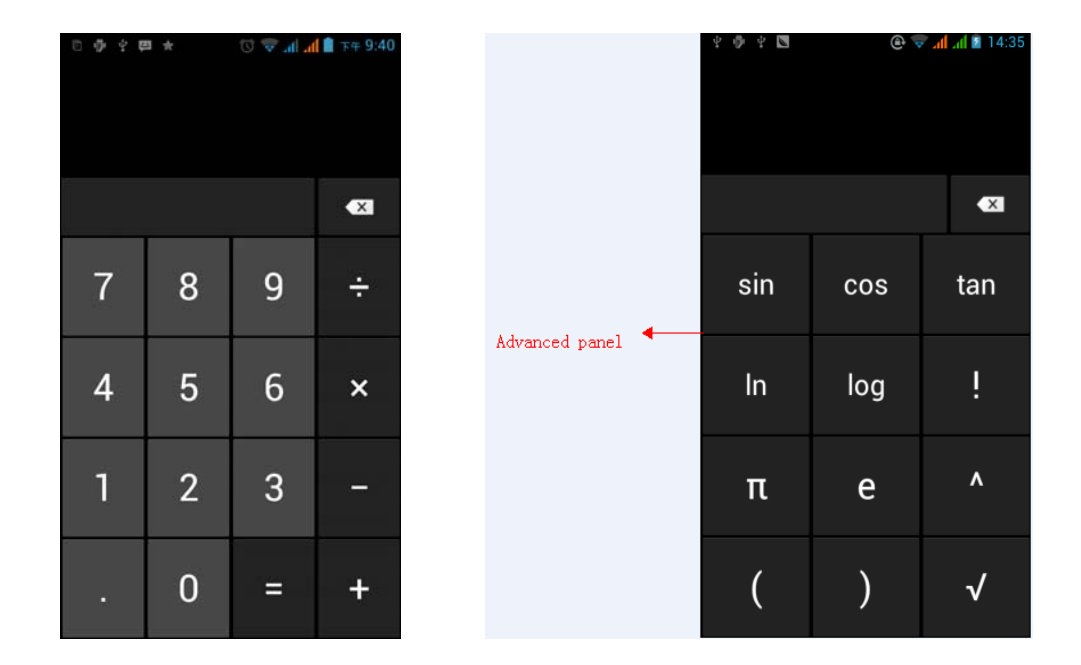

**Advanced Panel**: Press the Menu button or hold down the screen to the left.

### Camera

#### **Camera**

Prior to use: Install memory card before using the camera or video camera. All photos or videos taken by the phone are stored in the memory card.

#### **Open Camera**

- 1. Home -> Applications Menu -> Camera.
- 2. Switch to video mode if you want to make videos.
- 3. The screen will automatically switch to landscape mode.
- Note: You may also place a camera shortcut on any of the screens

#### **Take Pictures**

- 1. Aim the object that the picture will be taken.
- 2. Press the "Shutter" button on the screen.
- 3. After taking the picture, the file will be saved in the camera's gallery folder.
- 4. You can view the photos by clicking the preview box button.

You may adjust various settings for the camera by pressing Menu while in the camera interface.

When in the camera viewfinder mode, you can switch to video or photos' gallery. On the top right of camera viewfinder mode, you will find the display the preview of the previous picture taken. Click the "preview box" and the photo will display in full screen.

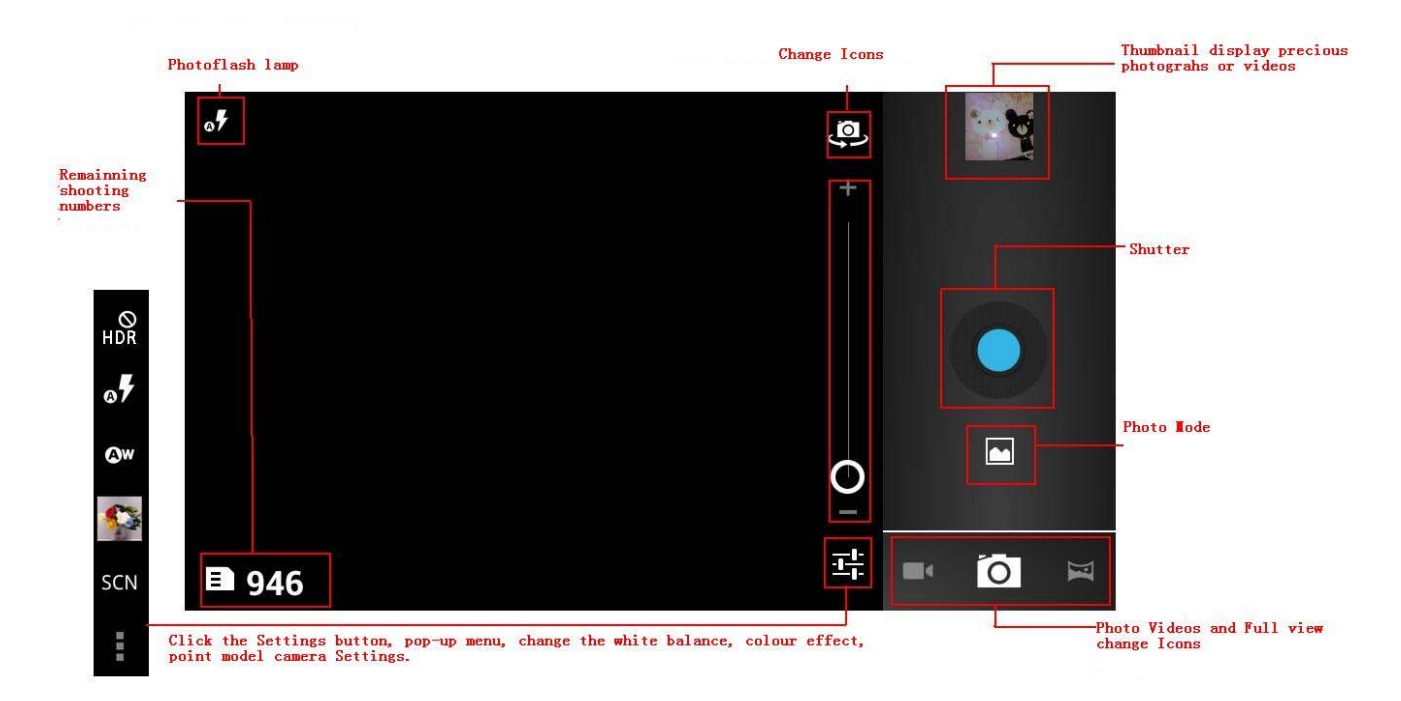

#### **Camera Settings**

- Capture mode: Normal, EV bracket shot, 4 shots, 8 shots, 16 shots.
- HDR settings: On, Off.
- Flash mode: Auto, On, Off.
- White balance: Auto, Incandescent, Daylight, Fluorescent, Cloudy, Twilight, Shade, Warm fluorescent.
- Color effect: None, Mono, Sepia, Negative, Aqua, Blackboard, Whiteboard.
- Scene mode: Auto, Normal, Night, Sunset, Party, Portrait, Landscape, Night portrait, Theatre, Beach, Snow, Steady Photo, Fireworks, Sport, Candle light.
- Camera settings: Exposure, Self-timer, Sharpness, Hue, Saturation, Brightness, Contrast, Picture Size, ISO, AE meter, Anti-flicker, Restore defaults.

#### **Video Camera**

Prior to use: Install memory card before using the camera or video camera. All photos or videos taken by the phone are stored in the memory card.

#### **Open Camera**

- 1. Press Home -> Applications Menu -> Camera
- 2. Select video camera mode
- 3. The screen will automatically switch to landscape mode

#### **Recording Video**

- 1. Aim the object that will be recorded.
- 2. Press the "shutter" button on the screen.
- 3. After recording the video, the file will be saved to the camera's galley folder.
- 4. You can view the videos by clicking the preview box button.

You may adjust various settings for the camera by pressing Menu while in the camera interface.

When in the camera viewfinder mode, you can switch to video or photos' gallery. On the top right of camera viewfinder mode, you will find the display the preview of the previous video taken. Click the "preview box" and the video will display in full screen.

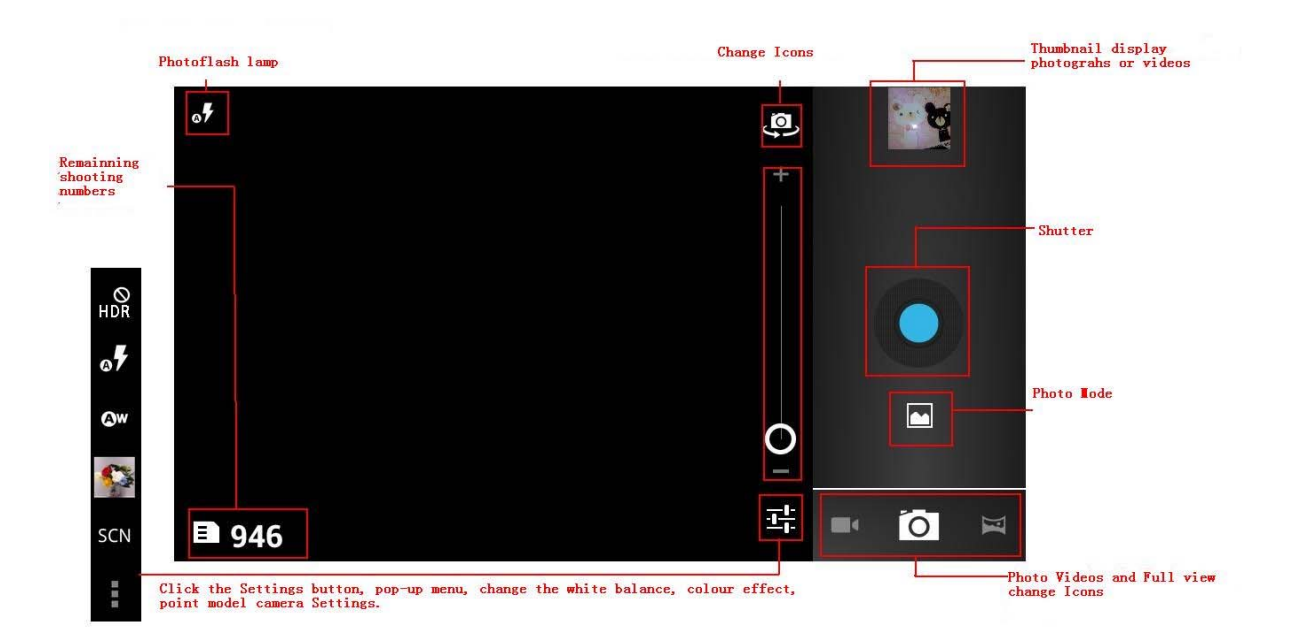

#### **Videos Settings**

- Flash Mode: On/Off.
- White balance: Auto, Incandescent, Daylight, Fluorescent, Cloudy, Twilight, Shade, and Warm Fluorescent.
- Color Effect: None, Mono, Sepia, Negative, Aqua, Blackboard, Whiteboard.
- Time Lapse Interval: 1s, 1.5s, 2s, 2.5s, 3s, 5s, 10s.
- Video Quality: Low, Medium, High, Fine.
- Camera Settings: Exposure, Self-timer, Sharpness, Hue, Saturation, Brightness, Contrast, Picture Size, ISO, AE meter, Anti-flicker, Restore Defaults.

### **Gallery**

#### **Open Images**

Press Home -> Applications Menu -> Gallery 

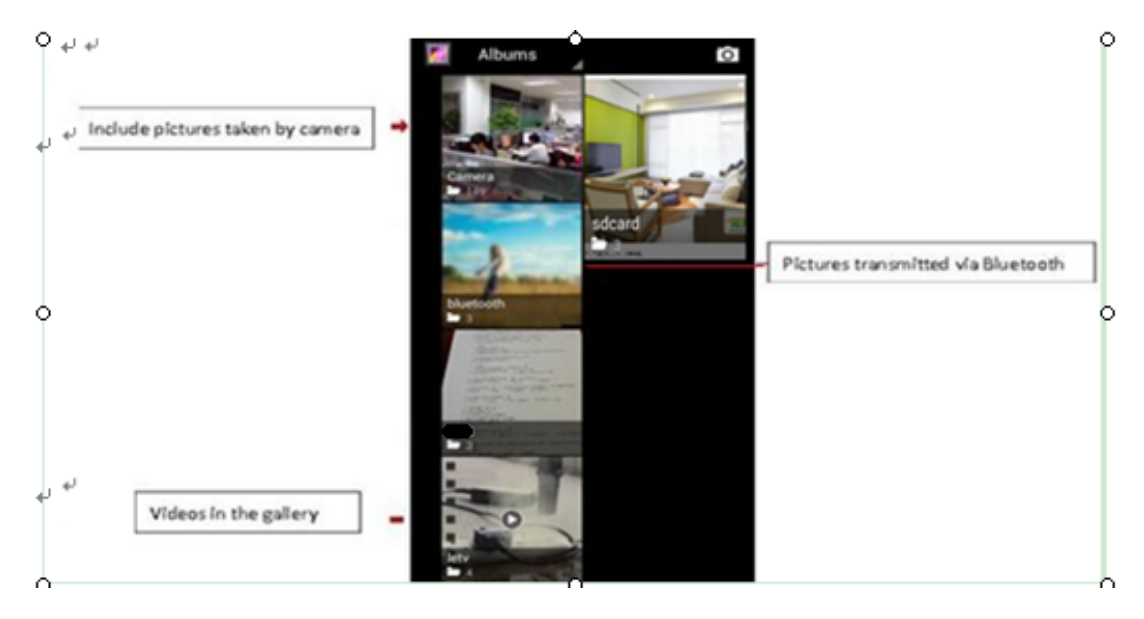

#### **Files Interface**

• Long press any image files for picture options.

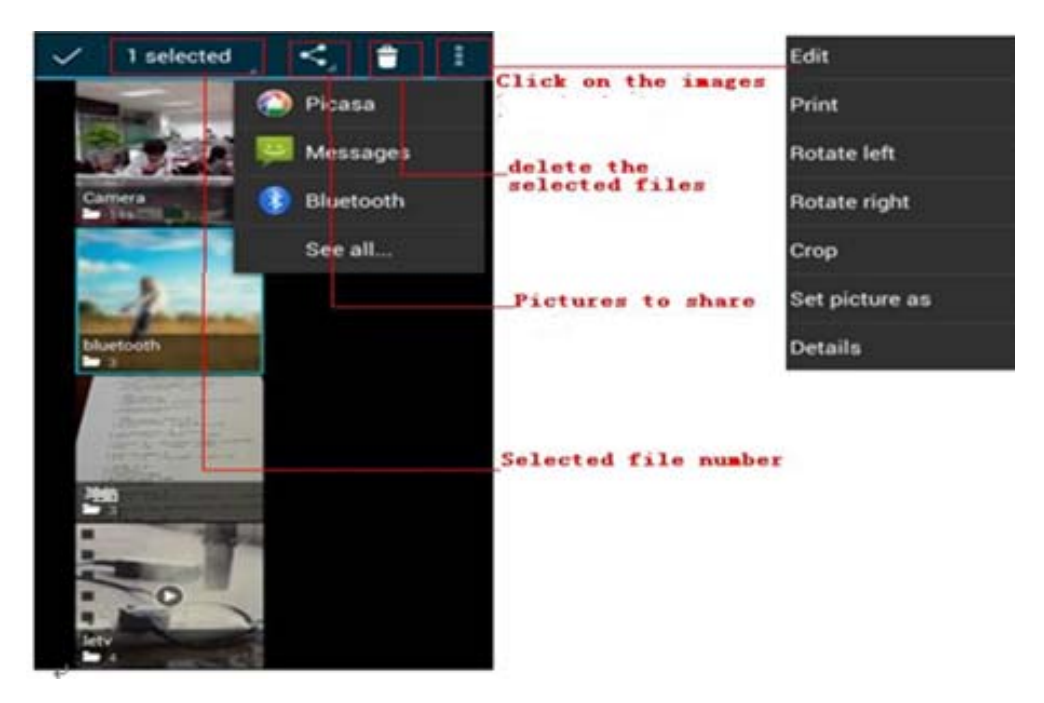

#### **Share Pictures**

You may share pictures by sending them through Gmail or the E-mail application. You may also send pictures through the MMS message function by composing a message and attaching the picture. Any image can also be sent via the Bluetooth function by selecting Bluetooth equipment that has been paired.

#### **Adjust Image**

- Edit light: Fill Light, Highlights, Shadows, Auto-Fix.
- Edit image effects : Cross-process, Posturize, Logo, and Documentary.
- Color Effects: Warmth, Saturation, B&W, Sepia, Negative, Tint, Duo-tone, Doodle.
- Crop: Crop Red Eye, Straighten, Rotate, Flip, Sharpen.

#### **View Images**

- In the picture interface, click on a photo album to view images.
- Press the thumbnail to view pictures on full screen.

You can choose to display small or large thumbnails. In the photo album, scroll the picture towards left to view the next picture or towards right to view the previous one.

#### **Crop Pictures**

- If you want to adjust the size of the picture, please use the cutting tools. Once the arrow appears, pinch your fingers in or out to adjust the size.
- If you want to adjust the image and keep its proportion, please hold down any of the four corners of the image and adjust accordingly.

If you wish to cut and paste an image, please press and hold.

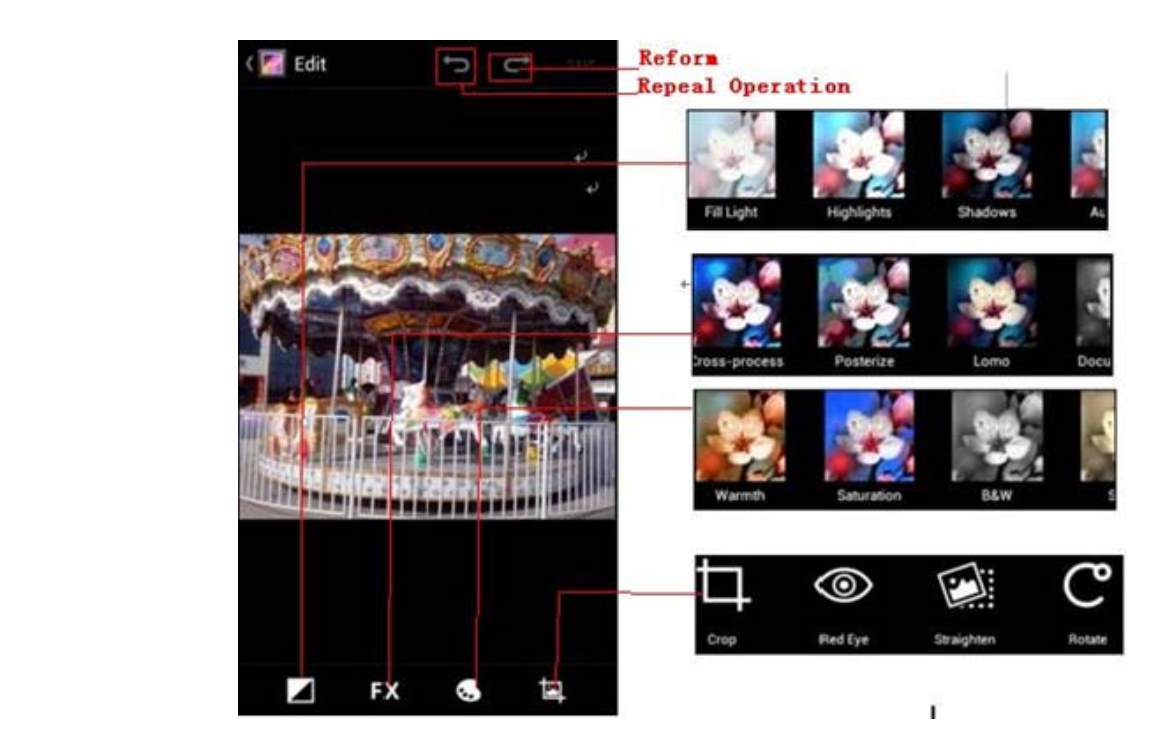

### **Music**

The following formats are available: AMR, M4A, MIDI, MP3, WAV, and OGG

#### **Open Music**

Home -> Application Menu -> Music

#### **Search Music**

You may choose to search for music from media folder through artist name, song name, album name.

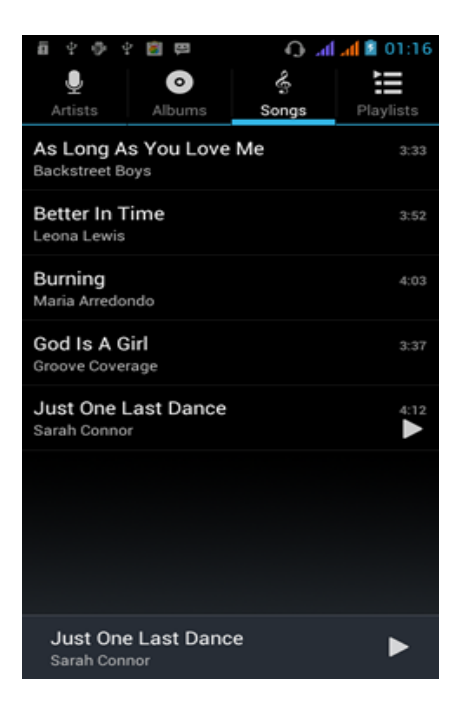

#### **Party Shuffle**

- Press Menu, and select Party Shuffle. The music will start playing from a randomly selected song.
- To turn off the Party Shuffle, press Menu and press the Party Shuffle option.

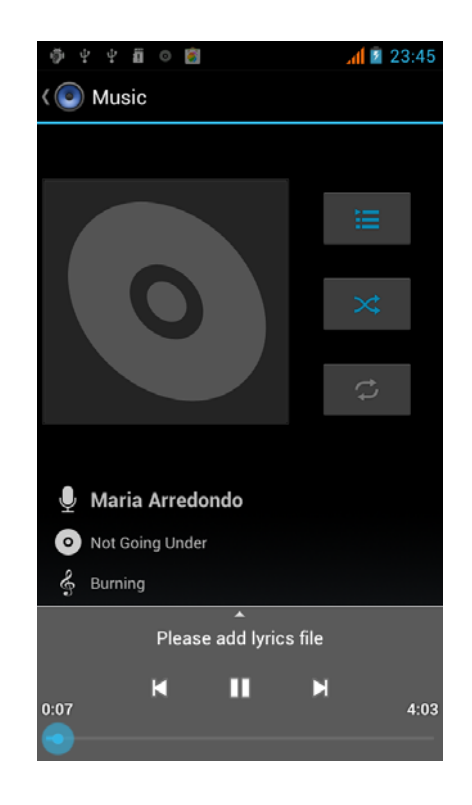

#### **View Lyrics**

When the songs have a lyrics file, the player displays the lyric source. You may press the up arrow to play music and view lyrics at the same time.

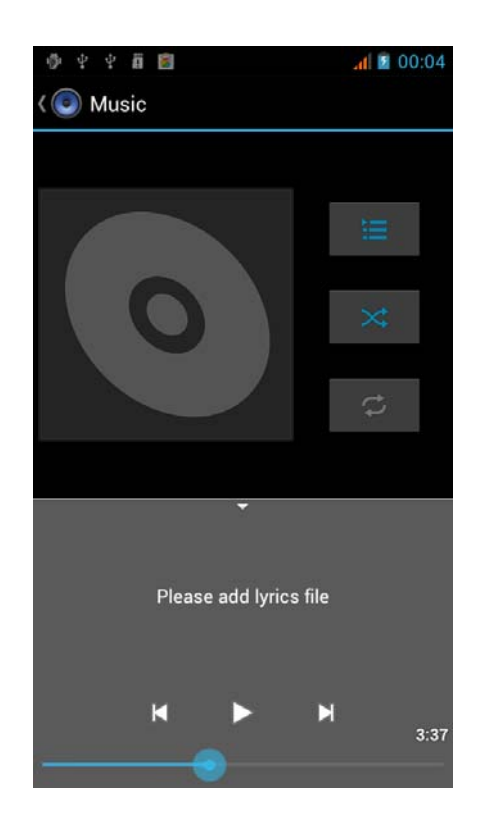

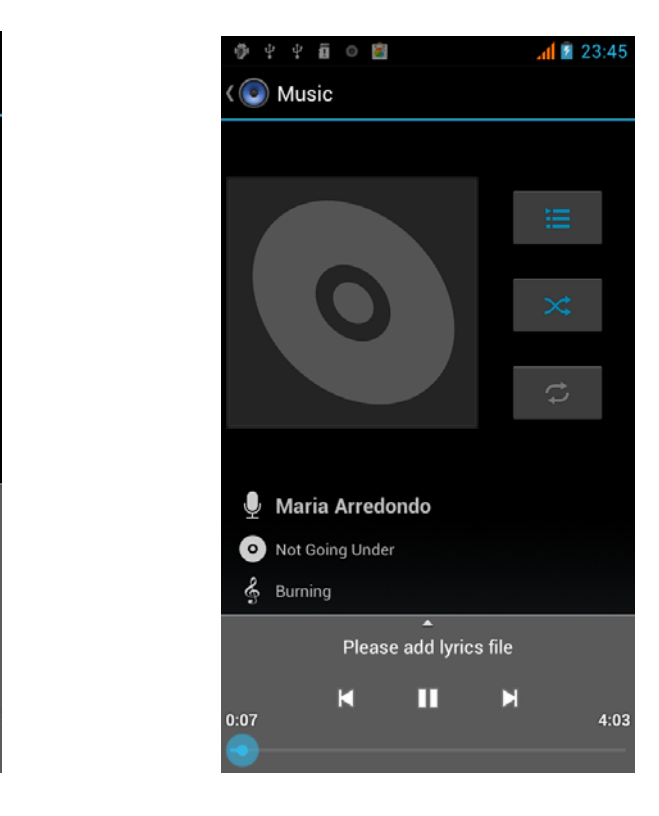

### **Calendar**

The Calendar app lets you view and edit your schedule. The first time you open the Calendar application on your phone, it displays any existing calendar events from that Google Account on the web.

#### **Calendar View**

- Schedule View: Shows any pending activities
- Daily View: Shows the daily schedule calendar view
- Weekly View: Shows the weekly calendar view
- Monthly View: Shows the monthly calendar view

#### **New Events**

- 1. In calendar view, click menu and add new event.
- 2. Enter the name of activity.
- 3. Enter the event location, description and guests, repeat, and remind time.
- 4. Click finish.

Notice: In special occasions such as birthday, select the all-day option. If the activity is at a certain time period, select the start time and end time.

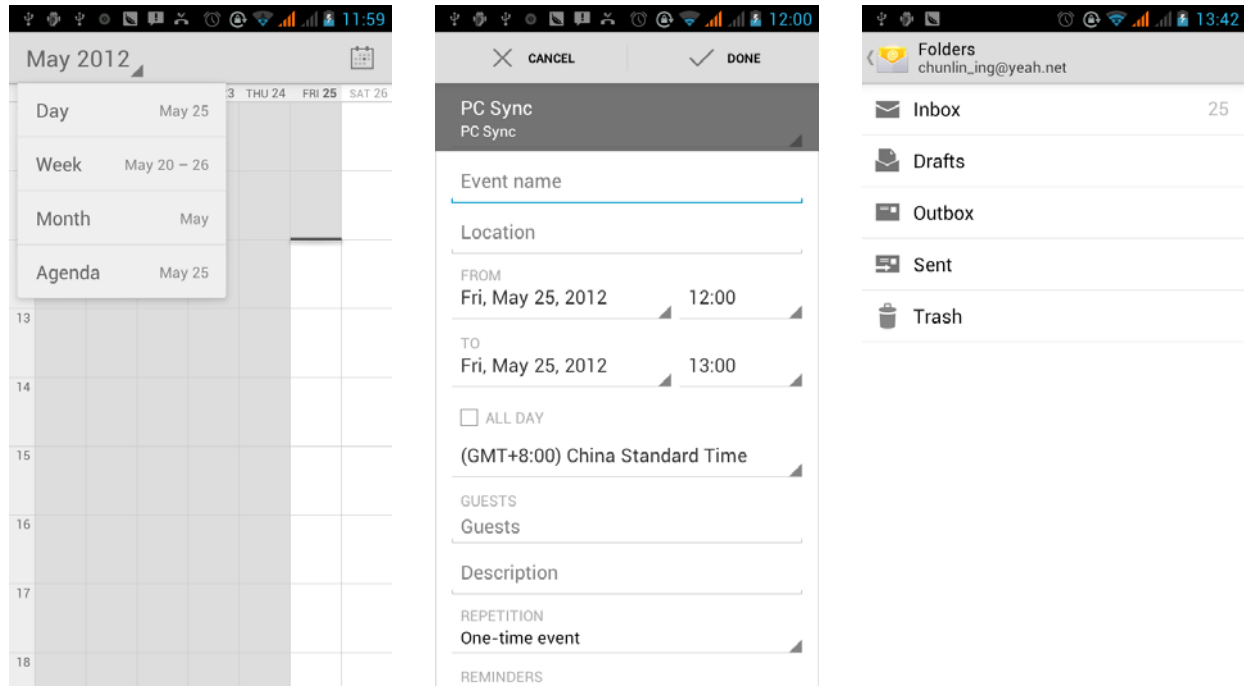

### **FM Radio**

#### **FM Radio**

Through this function, you may listen to FM radio on the device. The FM radio uses the wired headphones as an antenna in order to receive signal. Before using this function, connect the original equipment headphones that came with the phone.

#### **Open FM radio**

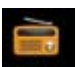

Press the FM Radio icon **EXECUTE:** to open the application.

- Click "Search" to start automatic scans of FM channels.
- Click "Record FM" to record the current radio station.
- Click "Exit" to close and completely exit the FM radio.
- Remember to insert cable headphones as they function as the FM Radio's antenna.
- Click on the star icon, to add the channel to the collection channel list.

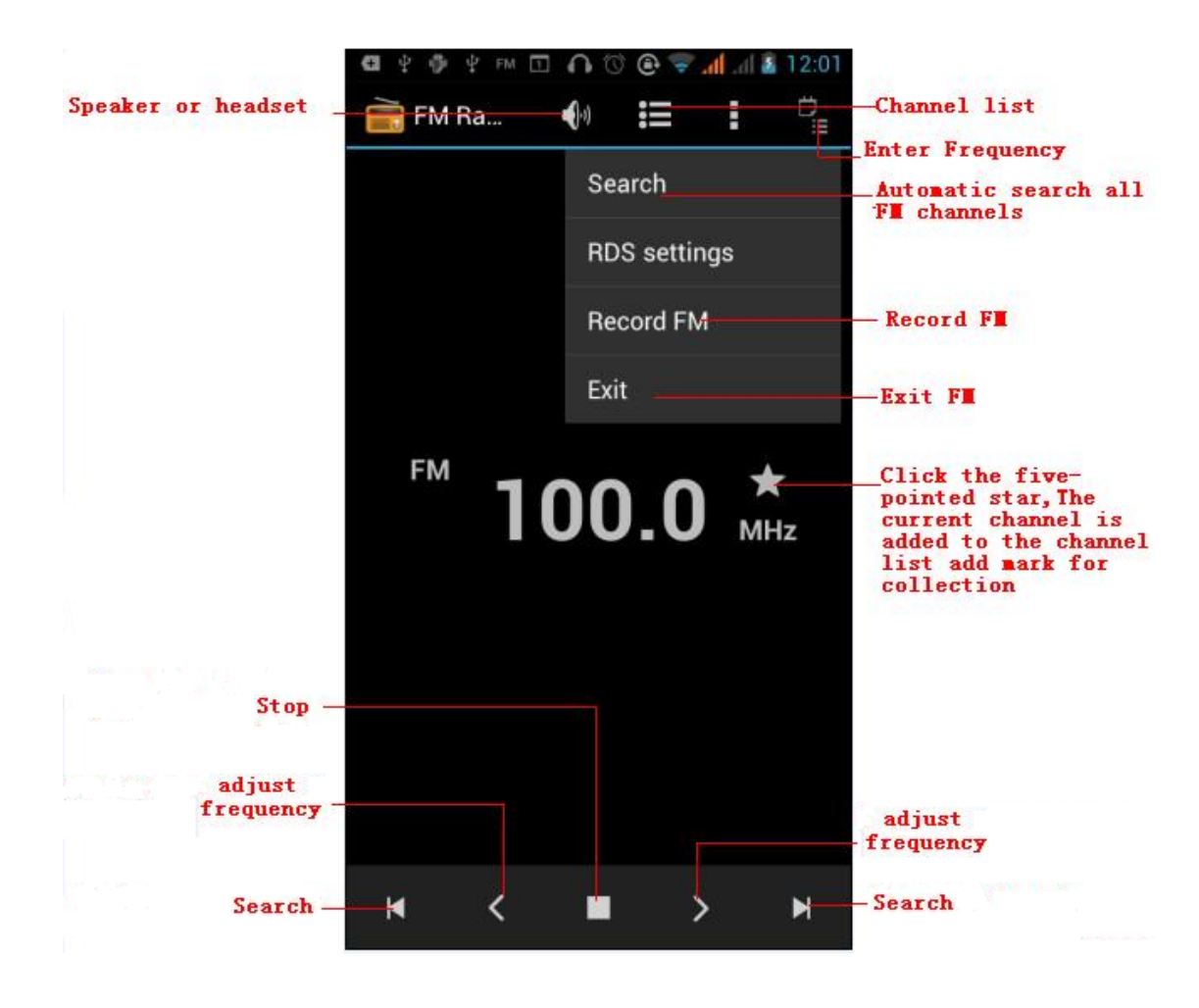

#### **FM Radio as background**

Click on the Home or Return key to move the FM Radio program to the background.

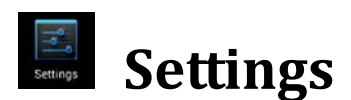

**Notice**: Your service provider may default some device settings.

## **SIM Management**

- Select to disable the SIM card.
- You may choose Voice call, Video call, Messaging, Data connection for SIM settings.

**Notice:** The SIM card is disabled when the flight mode is activated.

### **Wireless & Networks**

- Flight Mode
- Wi-Fi and Wi-Fi settings Click Wi-Fi to power on . When on, the Wi-Fi will automatically search for available networks. Any unsecured network can be used directly and any secured network requires a password or credentials.

**Notice:** When in flight mode, Wi-Fi will turn off automatically.

### **Bluetooth**

• Press the switch to power on Bluetooth. Once on, the Bluetooth will automatically scan for any nearby open equipment.

### **Data Usage**

- Data usage and mobile data traffic limit.
	- Wireless & networks
		- Airplane Mode
		- VPN
		- Tethering & Portable hotspot
		- Mobile networks
		- GPRS transfer prefer mode

### **Audio Profiles**

This option sets the phone tone settings for receiving calls or notifications. Some of the settings include:

- Vibrate, volume, ring tones, ring tones notification and haptic feedback tones.
- Select: Standard / Mute / Conference / Outdoor audio profiles.
- Volume: Including the ring volume and alarm clock settings.

## **Display**

(a) Brightness (b) Auto rotating screen (c) Animation (d) Screen Timeout

### **Storage**

- View the SD card and phone memory usage.
- Allows the removal or formatting of the SD card.
- Allows selection of the default memory.

### **Battery**

General power usage

### **Applications**

- Unknown sources Allows to install non-Google market applications
- Manage applications Manage and delete installed applications.
- Running services Press any of the services listed in the two-button operation box. Press the 'Stop' button to stop any of the services listed and removes from the "running services" list.
- Storage use View all the downloaded programs and how many memory space they occupy.
- Battery use View the power consumption of standby, phone idle, display and browser options.
- Development USB debugging Debugging only applies during the development process. This function allows the copying data in computer and mobile devices and corrects programming errors.

### **Synchronization**

- Background data Applications using the background data synchronization send and receive data at any time. Disable the background data extend battery life and reduce data usage. There may be some applications will use the background data for the connection.
- Automatic synchronization Applications automatically synchronizes data.

### **Location Services**

- Use wireless Use wireless services to find locations in applications.
- When using the GPS satellite positioning, set accuracy to street level (Cancel it to save battery).
- GPS EPO assistance: Use GPS assistance data (EPO) to speed up GPS positioning.
- A-GPS: The use of auxiliary data can accelerate the process of GPS positioning.

### **A** Security

Set up screen locks: Use a pattern, PIN or password to lock the screen.

- Pattern: The first time there will be simple unlock instructions and examples. Click "next step" to continue the security pattern step.
- PIN: Enter PIN number to unlock the screen.
- Password: Set password to unlock the screen.
- You may stop the security feature at any time.

#### Set up SIM card PIN lock

SIM card PIN (Personal Identification Number) is used to prevent unauthorized use of SIM cards.

To change a blocked PIN code, you will need to unlock the SIM lock then go to the Change Password screen. The phone will automatically prompt you enter the old PIN code and ask to enter a new PIN code twice. The phone will then prompt you that the change was successful. If you enter the PIN incorrectly three times, the SIM and PIN codes will be automatically locked. You will need the PUK code to unlock the phone which is available through your service provider. If you enter the PUK code incorrectly 10 times, the SIM card will be permanently locked. Please see your service provider for a new SIM card.

- Password visible Make the password visible when it's typed.
- Select device administration Add or delete device manager.
- Use security credentials Allow applications to visit security credentials or other credentials.
- Install from SD card Install the encrypted certificate from SD card.
- Set password Set or change Certificate store password
- Clear storage Clear all the contents of the certificate store and reset their passwords.

### **Language and Input**

- Language Change the language of the phone.
- Custom Dictionary Add or delete words to the custom dictionary.
- Keyboard Settings (a) Haptic vibration (b) Haptic tones (c) Capitalizing (d) Speech Input (e) Inputting words (f) Predictive text function (g) Auto-Text (h) Input keyboard method

### **Back Up & Reset**

- Backup Data Will backup all application data, WLAN passwords, and other settings to Google's servers
- Restore to Factory Settings Clear all data stored on the phone.

### **Date & Time**

- Automation Use date and time provided by Network.
- Date Press "+" and"-" to set date.
- Time Zone Select Time Zone according to where your location.
- $\bullet$  Time Press "+" and"-" to set time.
- Use 24 Hour Time Format
- Select Date Format There are 3 kinds of formats you can choose from: Month-Day-Year, Day-Month-Year and Year-Month-Day, and Year-Month-Day which is the default setting.

### **Schedule Power On/Off**

 You may set the boot time or shutdown. You may also select the option to repeat it a certain day during a week.

### **Accessibility**

- Large text
- Power button ends call
- Auto-rotate screen
- Speak Passwords
- Touch Delay
- Install web scripts
- Quick boot

### **Developer Options**

- USB Debugging
- Stay awake
- Allow mock locations
- Desktop backup password
- Strict mode enabled
- Pointer location
- Show touches
- Show screen updates
- Show CPU usage
- Force GPU rendering
- Window animation scale
- Transition animation scale
- Background process limit

### **About Phone**

You can check the information on status and remaining power.

### **FCC Regulations:**

This mobile phone complies with part 15 of the FCC Rules. Operation is subject to the following two conditions: (1) This device may not cause harmful interference, and (2) this device must accept any interference received, including interference that may cause undesired operation.

This mobile phone has been tested and found to comply with the limits for a Class B digital device, pursuant to Part 15 of the FCC Rules. These limits are designed to provide reasonable protection against harmful interference in a residential installation. This equipment generates, uses and can radiated radio frequency energy and, if not installed and used in accordance with the instructions, may cause harmful interference to radio communications. However, there is no guarantee that interference will not occur in a particular installation If this equipment does cause harmful interference to radio or television reception, which can be determined by turning the equipment off and on, the user is encouraged to try to correct the interference by one or more of the following measures:

-Reorient or relocate the receiving antenna.

-Increase the separation between the equipment and receiver.

-Connect the equipment into an outlet on a circuit different from that to which the receiver is connected.

-Consult the dealer or an experienced radio/TV technician for help.

Caution: Changes or modifications not expressly approved by the party responsible for compliance could void the user's authority to operate the equipment.

#### **RF Exposure Information (SAR)**

This phone is designed and manufactured not to exceed the emission limits for exposure to radio frequency (RF) energy set by the Federal Communications Commission of the United States, Industry Canada of Canada.

During SAR testing, this device was set to transmit at its highest certified power level in all tested frequency bands, and placed in positions that simulate RF exposure in usage against the head with no separation, and near the body with the separation of 10 mm. Although the SAR is determined at the highest certified power level, the actual SAR level of the device while operating can be well below the maximum value. This is because the phone is designed to operate at multiple power levels so as to use only the power required to reach the network. In general, the closer you are to a wireless base station antenna, the lower the power output.

The exposure standard for wireless devices employing a unit of measurement is known as the Specific Absorption Rate, or SAR. The SAR limit set by the FCC is 1.6W/kg, and 1.6W/kg by Industry Canada.

This device is complied with SAR for general population /uncontrolled exposure limits in ANSI/IEEE C95.1-1992 and Canada RSS 102, and had been tested in accordance with the measurement methods and procedures specified in OET Bulletin 65 Supplement C, and Canada RSS 102. This device has been tested, and meets the FCC, IC RF exposure guidelines when tested with the device directly contacted to the body.

The FCC has granted an Equipment Authorization for this model phone with all reported SAR levels evaluated as in compliance with the FCC RF exposure guidelines. SAR information on this model phone is on file with the FCC and can be found under the Display Grant section of www.fcc.gov/oet/ea/fccid after searching on

#### FCC ID: YHLBLUSTUDIOⅡ.

For this device, the highest reported SAR value for usage against the head is 0.32 W/kg, for usage near the body is 0.79 W/kg.

While there may be differences between the SAR levels of various phones and at various positions, they all meet the government requirements.

SAR compliance for body-worn operation is based on a separation distance of 10 mm between the unit and the human body. Carry this device at least 10 mm away from your body to ensure RF exposure level compliant or lower to the reported level. To support body-worn operation, choose the belt clips or holsters, which do not contain metallic components, to maintain a separation of 10 mm between this device and your body.

RF exposure compliance with any body-worn accessory, which contains metal, was not tested and certified, and use such body-worn accessory should be avoided.